# **Metrc Support Bulletin**

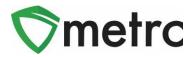

| Bulletin Number: ME_IB_0013                                      | Distribution Date: 6/7/21                                                          | Effective Date: On Going     |  |  |  |  |  |
|------------------------------------------------------------------|------------------------------------------------------------------------------------|------------------------------|--|--|--|--|--|
| Contact Point: Metrc® Support                                    | Contact Point: Metrc <sup>®</sup> Support Subject: Production Batch Best Practices |                              |  |  |  |  |  |
| <b>Reason:</b> Metrc and the OMP are production batches in Metrc | providing guidance on the best pra                                                 | actices to use when creating |  |  |  |  |  |

Greetings Metrc Users,

The following is a step-by-step guide to creating production batches in the Metrc system. The document will show how a facility will correctly use the Production Batch indicator and walk through an example of correctly creating a production batch.

The OMP guidance on the when to use Production Batches is as follows:

"Whenever a licensee combines packages from two or more harvest batches, creates a batch of marijuana concentrate, or makes a batch of a marijuana product, the licensee must create a "production batch" package for that batch in Metrc. This step is critical for ensuring accurate and efficient tracking of the particular batch in Metrc and is required for compliance with the rules.

If a licensee adds ingredients to a production batch or further processes that batch into a marijuana product, the licensee must create a new production batch for that particular product. However, if the licensee is simply <u>packaging and labeling individual retail units</u> from a production batch package for distribution to a marijuana store, those individual units do not need to be packaged as a separate production batch, so long as the parent package from which those units was derived was appropriately identified as a production batch."

Please see the following pages for more details on the process:

### **Metrc Support Bulletin**

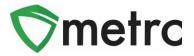

### **Production Batch Process**

#### Step 1: Navigate to the Packages area of Metrc

Select the "Packages" area on the top navigational bar and then select the "Active" packages tab. This is shown in **Figure 1** below.

| <b>⊚</b> n | netrc  | Packages | Transfers    | s <del>•</del> | Reports   + | Admin 🝷      |              |              |
|------------|--------|----------|--------------|----------------|-------------|--------------|--------------|--------------|
| Pa         | acka   | iges     |              |                |             |              |              |              |
| ĺ          | Active | On Hold  | Inactive     |                |             |              |              |              |
|            | New    | Packages | Submit for 1 | Festing        | Remediate   | New Transfer | Change Rooms | Change Items |
|            | T      | īag      |              |                | :           | Src. H's     | :            | Src. Pkg's   |

Figure 1: Navigate to Active Packages

#### Step 2: Identify packages to be used in the production batch

Select one or more packages intended on using to create a production batch package. These packages will be combined to form one new production batch package. After highlighting the packages, select the "New Packages" button. This will prompt an action window to use to create the production batch. In this example, we are combining four shake/trim packages to create a concentrate production batch process. This step is demonstrated below in **Figure 2**.

| Ac | tive | e On Hold  | Inactive           |           |              |              |              |        |        |   |                |                           |   |                        |          |  |
|----|------|------------|--------------------|-----------|--------------|--------------|--------------|--------|--------|---|----------------|---------------------------|---|------------------------|----------|--|
| С  | Ne   | w Packages | Submit for Testing | Remediate | New Transfer | Change Rooms | Change Items | Adjust | Finish |   |                |                           |   |                        |          |  |
|    |      | Tag        |                    | :         | Src. H's     | :            | Src. Pkg's   |        |        | - | Room :         | Item                      | 3 | Category :             | Quantity |  |
| Þ  |      |            | 012345670000013849 |           |              |              |              |        |        |   | Receiving Room | Shake/Trim - Blue Dream   |   | Shake/Trim (by strain) | 500 g    |  |
| Þ  |      |            | 012345670000013850 |           |              |              |              |        |        |   | Receiving Room | Shake/Trim - Sour Diesel  |   | Shake/Trim (by strain) | 500 g    |  |
| Þ  |      |            | 012345670000013851 |           |              |              |              |        |        |   | Receiving Room | Shake/Trim - Bruce Banner |   | Shake/Trim (by strain) |          |  |
|    |      |            | 012345670000013852 |           |              |              |              |        |        |   | Receiving Room | Shake/Trim - Metro Kush   |   | Shake/Trim (by strain) | 500 g    |  |

Figure 2: Select Source Multiple Packages for Production Batch

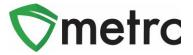

### **Step 3: Create the Production Batch Package**

After using the New Package button, an action window will appear with all the selected package(s) populated on the right side of the window. Note the amount of raw product being taken from each package on the right side of the window.

Next, fill in the information about the new production batch package (new tag, room, item, package date). Since the product is going through a process in which it is changing form, the "Production Batch" check box **must be checked** to denote this process. At this time, the "Production Batch No." field will become available to utilize.

Please note that the "Production Batch No." field is used to input your own identification system for production batches and is a required field.

After all of the information has been entered and checked for accuracy, select the "Create Package" green button. This step is demonstrated in **Figure 3** below.

| New Packages    | 5                    |                   |        |              |                         |                     |   | ×       |
|-----------------|----------------------|-------------------|--------|--------------|-------------------------|---------------------|---|---------|
| New Packa       | ge # 1               |                   |        |              |                         |                     |   | (clear) |
| New Tag         | ABCDEF01234          | 15670000016731    | Q      | Mini-templat | e                       |                     |   |         |
| Room            | om Extraction Room Q |                   |        | Quantif      |                         | <b>T</b>            |   |         |
| Item            | BHO Oil Bulk         |                   | Q      |              |                         |                     |   |         |
| Quantity        | 500 \$               | Grams             | ΨΣ     | Package # 1  | ABCDEF0123              | 45670000013849      | Q | •       |
| Package Date    | ₩ 05/30/2019         | today             |        | Quantity     | 500                     | Grams               | Ŧ |         |
|                 | Production B         | atch              |        |              | Packaging - nev         | w total will be 0 g |   |         |
| Prod. Batch No. | A-123                |                   |        | Package # 2  | ABCDEF0123              | 45670000013850      | Q | •       |
|                 | Product Region       | uires Remediation |        |              | 500                     | Grams               | ۳ |         |
|                 | Remediate P          |                   |        |              | Packaging - nev         |                     |   |         |
|                 | Remediate P          | roduct            |        | Package # 3  | ABCDEF01234567000001385 |                     | Q | •       |
|                 |                      |                   |        | Quantity     | 500                     | Grams               | ۳ |         |
|                 |                      |                   |        |              | Packaging - new         | w total will be 0 g |   |         |
|                 |                      |                   |        | Package # 4  | ABCDEF0123              | 45670000013852      | ۹ | •       |
|                 |                      |                   |        | Quantity     | 500                     | Grams               | ۳ |         |
|                 |                      |                   |        | <b>—</b>     | Packaging - nev         | v total will be 0 g |   |         |
|                 |                      |                   |        | (contents)   |                         |                     |   |         |
| +               |                      |                   |        |              |                         |                     |   |         |
|                 |                      |                   |        |              |                         |                     |   |         |
|                 | Cre                  | ate Packages      | Cancel |              |                         |                     |   |         |
|                 | _                    |                   |        |              |                         |                     |   |         |
|                 |                      |                   |        |              |                         |                     |   |         |

Figure 3: Create Production Batch Package from Multiple Packages

## **Metrc Support Bulletin**

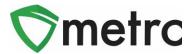

#### Step 4: Verify that the new package has been created correctly

Next, verify that the new bulk Production Batch package has been created and the weights of the source packages were correct using the package history. This is shown below in **Figure 4**.

|                                                                                                    |                                      |                 | 500 g      | Yes /           | A-123  | NotSubmitted | 05/30/2019   |
|----------------------------------------------------------------------------------------------------|--------------------------------------|-----------------|------------|-----------------|--------|--------------|--------------|
| ab Results History                                                                                                    | iiiiiiiiiiiiiiiiiiiiiiiiiiiiiiiiiiii |                 |            |                 |        |              |              |
|                                                                                                    |                                      |                 |            |                 |        |              | •• =         |
| Description                                                                                                    | : Employee                           | e               | Date       | Reported        | : :    | Sources :    | External App |
| Packagad 500 Grams of BHO Oil Bulk from 4 different Packagas<br>Took 500 Grams of Shake/Trim - Blue Dream from Package ABCDEF012345670000013849<br>- Took 500 Grams of Shake/Trim - Bruce Banner from Package ABCDEF012345670000013850<br>- Took 500 Grams of Shake/Trim - Bruce Banner from Package ABCDEF012345670000013851<br>- Took 500 Grams of Shake/Trim - Metrc Kush from Package ABCDEF012345670000013852<br>- Package Type: Product<br>- Package Type: Product | Michael M                            | Miller (X00•••) | 05/30/2019 | 05/30/2019 03:1 | 9 pm l | User         |              |

Figure 4: Verify Production Batch Package

Please feel free to contact support at <u>support@metrc.com</u> or 877-566-6506 with any questions.